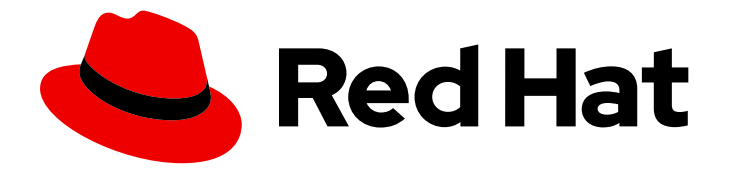

# Red Hat Process Automation Manager 7.3

# Interacting with processes and tasks

Last Updated: 2020-05-04

# Red Hat Process Automation Manager 7.3 Interacting with processes and tasks

Red Hat Customer Content Services brms-docs@redhat.com

### Legal Notice

Copyright © 2020 Red Hat, Inc.

The text of and illustrations in this document are licensed by Red Hat under a Creative Commons Attribution–Share Alike 3.0 Unported license ("CC-BY-SA"). An explanation of CC-BY-SA is available at

http://creativecommons.org/licenses/by-sa/3.0/

. In accordance with CC-BY-SA, if you distribute this document or an adaptation of it, you must provide the URL for the original version.

Red Hat, as the licensor of this document, waives the right to enforce, and agrees not to assert, Section 4d of CC-BY-SA to the fullest extent permitted by applicable law.

Red Hat, Red Hat Enterprise Linux, the Shadowman logo, the Red Hat logo, JBoss, OpenShift, Fedora, the Infinity logo, and RHCE are trademarks of Red Hat, Inc., registered in the United States and other countries.

Linux ® is the registered trademark of Linus Torvalds in the United States and other countries.

Java ® is a registered trademark of Oracle and/or its affiliates.

XFS ® is a trademark of Silicon Graphics International Corp. or its subsidiaries in the United States and/or other countries.

MySQL<sup>®</sup> is a registered trademark of MySQL AB in the United States, the European Union and other countries.

Node.js ® is an official trademark of Joyent. Red Hat is not formally related to or endorsed by the official Joyent Node.js open source or commercial project.

The OpenStack ® Word Mark and OpenStack logo are either registered trademarks/service marks or trademarks/service marks of the OpenStack Foundation, in the United States and other countries and are used with the OpenStack Foundation's permission. We are not affiliated with, endorsed or sponsored by the OpenStack Foundation, or the OpenStack community.

All other trademarks are the property of their respective owners.

### Abstract

This document describes how to run processes and tasks of business process applications using Business Central in Red Hat Process Automation Manager 7.3.

## **Table of Contents**

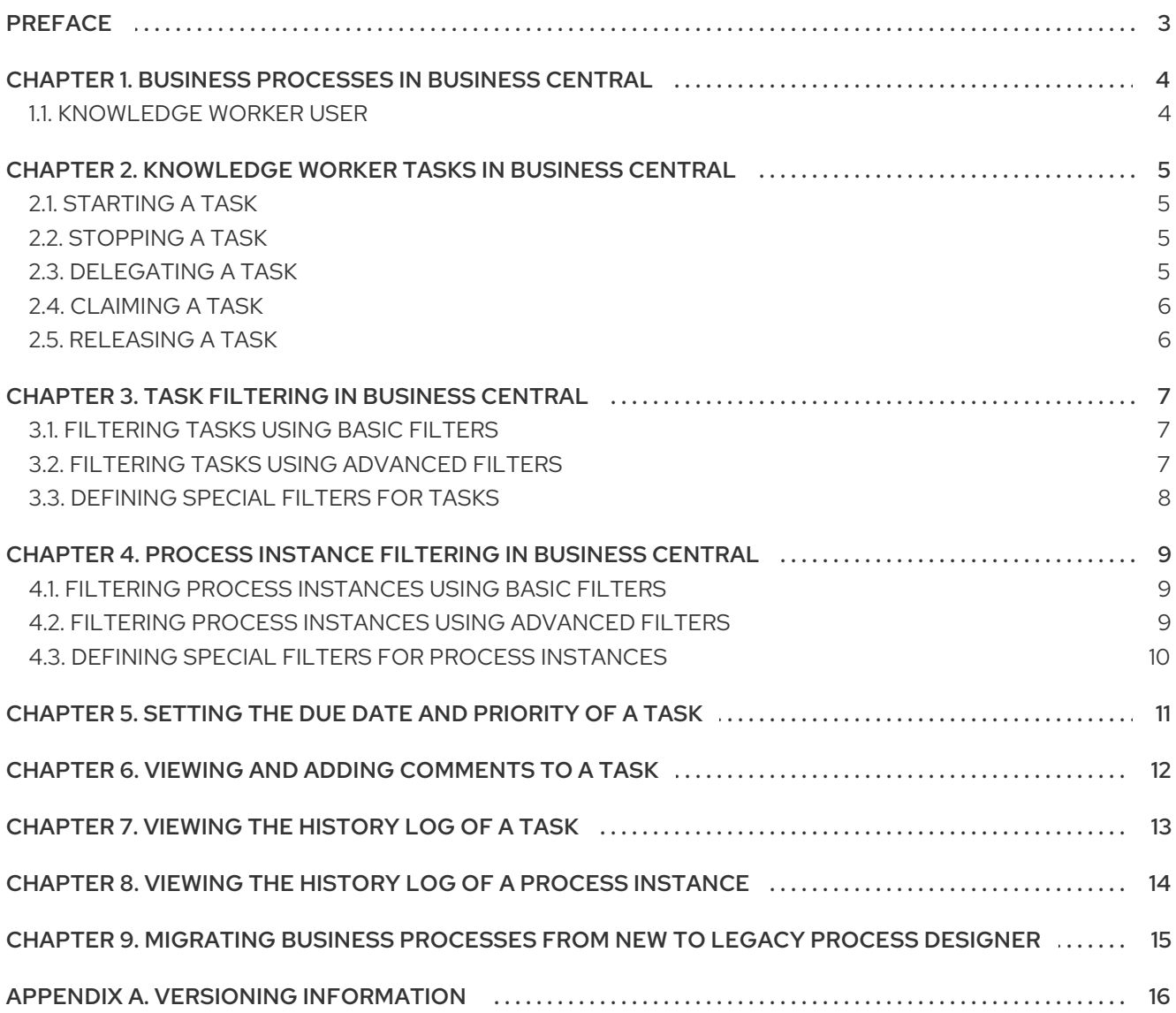

# PREFACE

<span id="page-6-0"></span>As a knowledge worker, you use Business Central in Red Hat Process Automation Manager to run processes and tasks of the business process application developed by citizen developers. A business process is a series of steps that are executed as defined in the process flow. To effectively interact with processes and tasks, you must have a clear understanding of the business process and be able to determine the current step of a process or task. You can start and stop tasks; search and filter tasks and process instances; delegate, claim, and release tasks; set a due date and priority of tasks; view and add comments to tasks; and view the task history log.

#### Prerequisites

Red Hat Process [Automation](https://access.redhat.com/documentation/en-us/red_hat_process_automation_manager/7.3/html-single/planning_a_red_hat_process_automation_manager_installation) Manager is installed. For installation options, see *Planning a Red Hat Process Automation Manager installation*.

# <span id="page-7-0"></span>CHAPTER 1. BUSINESS PROCESSES IN BUSINESS CENTRAL

A business process application created by a citizen developer in Business Central depicts the flow of the business process as a series of steps. Each step executes according to the process flow chart. A process can consist of one or more smaller discrete tasks. As a knowledge worker, you work on processes and tasks that occur during business process execution.

As an example, using Red Hat Process Automation Manager, the mortgage department of a financial institution can automate the complete business process for a mortgage loan. When a new mortgage request comes in, a new process instance is created in the mortgage application. Because all requests follow the same set of rules for processing, consistency in every step is ensured. This results in an efficient process that reduces processing time and effort.

### <span id="page-7-1"></span>1.1. KNOWLEDGE WORKER USER

Consider the example of a customer account representative processing mortgage loan requests at a financial institution. As a customer account representative, you can perform the following tasks:

- Accept and decline mortgage requests
- Search and filter through requests
- Delegate, claim, and release requests
- Set a due date and priority on requests
- View and comment on requests
- View the request history log

# <span id="page-8-0"></span>CHAPTER 2. KNOWLEDGE WORKER TASKS IN BUSINESS **CENTRAL**

A task is a part of the business process flow that a given user can claim and perform. You can handle tasks in Menu → Track → Task Inbox in Business Central. It displays the task list for the logged-in user. A task can be assigned to a particular user, multiple users, or to a group of users. If a task is assigned to multiple users or a group of users, it is visible in the task lists of all the users and any user can claim the task. When a task is claimed by a user, it is removed from the task list of other users.

# <span id="page-8-1"></span>2.1. STARTING A TASK

You can start user tasks in Menu → Manage → Tasks and in Menu → Track → Task Inbox in Business Central.

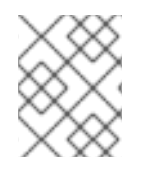

### **NOTE**

Ensure that you are logged in and have appropriate permissions for starting and stopping tasks.

#### Procedure

- 1. In Business Central, go to Menu  $\rightarrow$  Track  $\rightarrow$  Task Inbox.
- 2. On the Task Inbox page, click the task to open it.
- 3. On the Work tab of the task page, click Start. Once you start a task, its status changes to InProgress.

You can view the status of tasks on the Task Inbox as well as on the Manage Tasks page.

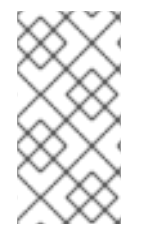

#### **NOTE**

Only users with the **process-admin** role can view the task list on the Manage Tasks page. Though admin role users can also access the page but they will always see an empty task list unless an additional role permission setup is performed on the Process Server.

## <span id="page-8-2"></span>2.2. STOPPING A TASK

You can stop user tasks from the Tasks and Task Inbox page.

#### Procedure

- 1. In Business Central, go to Menu  $\rightarrow$  Track  $\rightarrow$  Task Inbox.
- 2. On the Task Inbox page, click the task to open it.
- 3. On the Work tab of the task page, click Complete.

## <span id="page-8-3"></span>2.3. DELEGATING A TASK

After tasks are created in Business Central, you can delegate them to others.

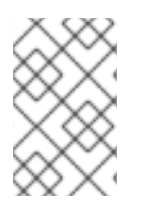

### **NOTE**

A user assigned with any role can delegate, claim, or release tasks visible to the user. On the Task Inbox page, the Actual Owner column displays the name of the current owner of the task.

#### Procedure

- 1. In Business Central, go to Menu  $\rightarrow$  Track  $\rightarrow$  Task Inbox.
- 2. On the Task Inbox page, click the task to open it.
- 3. On the task page, click the Assignments tab.
- 4. In the User field, enter the name of the user or group you want to delegate the task to.
- 5. Click Delegate. Once a task is delegated, the owner of the task changes.

### <span id="page-9-0"></span>2.4. CLAIMING A TASK

After tasks are created in Business Central, you can claim the released tasks. A user can claim a task from the Task Inbox page only if the task is assigned to a group the user belongs to.

#### Procedure

- 1. In Business Central, go to Menu  $\rightarrow$  Track  $\rightarrow$  Task Inbox.
- 2. On the Task Inbox page, click the task to open it.
- 3. On the Work tab of the task page, click Claim. Alternatively, in Menu → Manage → Tasks, click Claim from the three dots in the Actions column. The user who claims a task becomes the owner of the task.

### <span id="page-9-1"></span>2.5. RELEASING A TASK

After tasks are created in Business Central, you can release your tasks for others to claim.

- 1. In Business Central, go to Menu  $\rightarrow$  Track  $\rightarrow$  Task Inbox.
- 2. On the Task Inbox page, click the task to open it.
- 3. On the task page, click Release. A released task has no owner.

# CHAPTER 3. TASK FILTERING IN BUSINESS CENTRAL

<span id="page-10-0"></span>Business Central provides built-in filters to help you search tasks. You can filter tasks by attributes such as Status, Filter By, Process Definition Id, and Created On. It is also possible to create custom task filters using the Advanced Filters option. The newly created custom filter is added to the Saved Filters pane, which is accessible by clicking on the star icon on the left of the Task Inbox page.

### <span id="page-10-1"></span>3.1. FILTERING TASKS USING BASIC FILTERS

Business Central provides basic filters for filtering and searching through tasks based on their attributes such as Status, Filter By, Process Definition Id, and Created On.

#### Procedure

- 1. In Business Central, go to Menu  $\rightarrow$  Track  $\rightarrow$  Task Inbox.
- 2. On the Task Inbox page, click the filter icon on the left of the page to expand the Filters pane and select the filters you want to use:
	- **Status:** Filter tasks based on their status.
	- Filter By: Filter tasks based on Id, Task, Correlation Key, Actual Owner, or Process Instance Description attribute.
	- **Process Definition Id:** Filter tasks based on process definition ids.
	- **Created On:** Filter tasks based on their creation date.

You can use the Advanced Filters option to create custom filters in Business Central.

### <span id="page-10-2"></span>3.2. FILTERING TASKS USING ADVANCED FILTERS

You can create custom task filters using the Advanced Filters option in Business Central.

#### Procedure

- 1. In Business Central, go to Menu  $\rightarrow$  Track  $\rightarrow$  Task Inbox.
- 2. On the Task Inbox page, click the advanced filters icon on the left of the page to expand the Advanced Filters panel.
- 3. In the Advanced Filters panel, enter the filter name and description, and click Add New.
- 4. Select an attribute from the Select column drop-down list, such as Name. The content of the drop-down changes to Name != value1.
- 5. Click the drop-down again and choose the required logical query. For the Name attribute, choose equals to.
- 6. Change the value of the text field to the name of the task you want to filter.

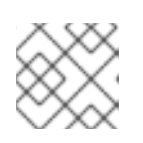

#### **NOTE**

The name must match the value defined in the business process of the project.

- 7. Click Save and the tasks are filtered according to the filter definition.
- 8. Click the star icon to open the Saved Filters pane. In the Saved Filters pane, you can view the saved advanced filters.

### <span id="page-11-0"></span>3.3. DEFINING SPECIAL FILTERS FOR TASKS

You can use the Advanced Filters option in Business Central to create special filters for tasks in Manage Tasks and Task Inbox. When you create a special filter with the task defined, you can view the task variables of the task as columns using Show/hide columns.

- 1. In Business Central, go to Menu → Manage → Tasks or go to Menu → Track → Task Inbox.
- 2. On the Manage Tasks page or the Task Inbox page, click the advanced filters icon to expand the Advanced Filters panel.
- 3. In the Advanced Filters panel, enter the name and description of the filter, and click Add New.
- 4. From the Select column list, select the **name** attribute. The value will change to name != value1.
- 5. From the Select column list, select equals to for the logical query.
- 6. In the text field, enter the name of the task.
- 7. Click Save and the filter is applied on the current task list.
- 8. Click Show/hide columns on the upper right of the tasks list and the task variables of the specified task id will be displayed.
- 9. Click the star icon to open the Saved Filters pane. In the Saved Filters pane, you can view all the saved advanced filters.

# <span id="page-12-0"></span>CHAPTER 4. PROCESS INSTANCE FILTERING IN BUSINESS **CENTRAL**

Business Central now provides you with basic and advanced filters to help you filter and search through process instances. You can filter processes by attributes such as State, Errors, Filter By, Name, Start Date, and Last update. You can also create custom filters using the Advanced Filters option. The newly created custom filter is added to the Saved Filters pane, which is accessible by clicking on the star icon on the left of the Manage Process Instances page.

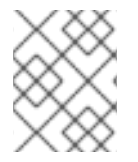

#### **NOTE**

All users except those with **manager** or **rest-all** roles can access and filter process instances in Business Central.

### <span id="page-12-1"></span>4.1. FILTERING PROCESS INSTANCES USING BASIC FILTERS

Business Central provides basic filters for filtering and searching through process instances based on their attributes such as State, Errors, Filter By, Name, Start Date, and Last update.

#### Procedure

- 1. In Business Central, go to Menu → Manage → Process Instances.
- 2. On the Manage Process Instances page, click the filter icon on the left of the page to expand the Filters pane and select the filters you want to use:
	- State: Filter process instances based on their state ( Active, Aborted, Completed, Pending, and Suspended).
	- Errors: Filter process instances that contain at least one or no errors.
	- Filter By: Filter process instances based on Id, Initiator, Correlation Key, or Description attribute.
	- Name: Filter process instances based on process definition name.
	- **Start Date:** Filter process instances based on their creation date.
	- Last update: Filter process instances based on their last modified date.

You can also use the Advanced Filters option to create custom filters in Business Central.

### <span id="page-12-2"></span>4.2. FILTERING PROCESS INSTANCES USING ADVANCED FILTERS

You can create custom process instance filters using the **Advanced Filters** option in Business Central.

- 1. In Business Central, click Menu → Manage → Process Instances.
- 2. On the Manage Process Instancespage, click the Advanced Filters icon.
- 3. In the Advanced Filters pane, enter the name and description of the filter, and click Add New.
- 4. Select an attribute from the Select column drop-down list, for example, processName. The content of the drop-down changes to processName != value1.
- 5. Click the drop-down again and choose the required logical query. For the **processName** attribute, choose equals to.
- 6. Change the value of the text field to the name of the process you want to filter.

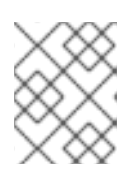

#### **NOTE**

The **processName** must match the value defined in the business process of the project.

- 7. Click Save and the processes are filtered according to the filter definition.
- 8. Click the star icon to open the Saved Filters pane. In the Saved Filters pane, you can view all the saved advanced filters.

### <span id="page-13-0"></span>4.3. DEFINING SPECIAL FILTERS FOR PROCESS INSTANCES

You can use the Advanced Filters option in Business Central to create special filters for process instances. When you create a special filter over the column **processId**, you can view the process instance variables of the process as columns using Show/hide columns.

- 1. In Business Central, go to Menu → Manage → Process Instances.
- 2. On the Manage Process Instances page, click the advanced filters icon to expand the Advanced Filters panel.
- 3. In the Advanced Filters panel, enter the name and description of the filter, and click Add New.
- 4. From the Select column list, select the **processId** attribute. The value will change to processId != value1.
- 5. From the Select column list, select equals tofor the logical query.
- 6. In the text field, enter the name of the process id.
- 7. Click Save and the filter is applied on the current process instance list.
- 8. Click Show/hide columns on the upper right of the process instances list and the process instance variables of the specified process id will be displayed.
- 9. Click the star icon to open the Saved Filters pane. In the Saved Filters pane, you can view all the saved advanced filters.

# <span id="page-14-0"></span>CHAPTER 5. SETTING THE DUE DATE AND PRIORITY OF A TASK

You can set the priority, due date, and time of a task in Business Central from the Task Inbox page. Note that all users may not have permissions for setting priority and the due date of a task.

- 1. In Business Central, go to Menu  $\rightarrow$  Track  $\rightarrow$  Task Inbox.
- 2. On the Task Inbox page, click the task to open it.
- 3. On the task page, click the Details tab.
- 4. In the Due Date field, select the required date from the calendar and the due time from the drop-down list.
- 5. In the Priority field, select the required priority.
- 6. Click Update.

# <span id="page-15-0"></span>CHAPTER 6. VIEWING AND ADDING COMMENTS TO A TASK

You can add comments to a task and also view the existing comments of a task in Business Central.

#### Procedure

- 1. In Business Central, go to Menu  $\rightarrow$  Track  $\rightarrow$  Task Inbox.
- 2. On the Task Inbox page, click the task to open it.
- 3. On the task page, click the Comments tab.
- 4. In the Comment field, enter the comment and click Add Comment.

All task comments are displayed in a tabular form in the **Comments** tab.

# CHAPTER 7. VIEWING THE HISTORY LOG OF A TASK

<span id="page-16-0"></span>You can view the history log of a task in Business Central from the Logs tab of task. The history log lists all the events in the "Date Time: Task event" format.

- 1. In Business Central, go to Menu → Track → Task Inbox.
- 2. On the Task Inbox page, click the task to open it.
- 3. On the task page, click the Logs tab. All events that take place during the task life cycle is listed in the Logs tab.

# <span id="page-17-0"></span>CHAPTER 8. VIEWING THE HISTORY LOG OF A PROCESS **INSTANCE**

You can view the history log of a process instance in Business Central from its Logs tab. The log lists all the events in the **Date Time: Event Node Type: Event Type** format.

You can filter the logs based on Event Node Type and Event Type. You can also view the details of the human nodes in the logs.

- 1. In Business Central, go to Menu → Manage → Process Instances.
- 2. On the Process Instances page, click the process instance whose log you want to view.
- 3. On the instance page, click the Logs tab.
- 4. Select the required check boxes from Event Node Type and Event Type pane to filter the log as per your need.
- 5. To view additional information regarding human nodes, expand Details.
- 6. Click Reset to revert to the default filter selection. All events that occur in a process instance life cycle are listed in the Logs tab.

# <span id="page-18-0"></span>CHAPTER 9. MIGRATING BUSINESS PROCESSES FROM NEW TO LEGACY PROCESS DESIGNER

You can migrate a business process from the new process designer in Business Central to the legacy process designer. By default, all business processes open in the new process designer. But once you migrate a business process, it will always open in the legacy designer.

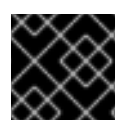

### IMPORTANT

Migrating business processes is an irreversible process.

#### Procedure

- 1. In Business Central, go to Menu  $\rightarrow$  Projects.
- 2. From the Assets tab, select the business process. The process opens in the new process designer.
- 3. Click Migrate, review the warning message, and click Migrate Diagram. The process designer restarts and the business process reopens in the legacy process designer.

When you migrate a business process to the legacy process designer, the name and file extension of the business process changes as shown in the following example:

- Name in new process designer: business-process-name.bpmn Business Processes
- Name in legacy process designer: business-process-name.bpmn2 Business Processes (legacy)

# APPENDIX A. VERSIONING INFORMATION

<span id="page-19-0"></span>Documentation last updated on Wednesday, May 8, 2019.